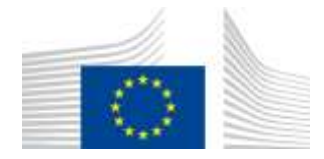

EUROPEAN COMMISSION DIRECTORATE-GENERAL FOR MOBILITY AND TRANSPORT

SRD - Shared Resource Directorate **SRD.2 - Information management and systems**

## **Register for EU Login account**

## **Summary of changes:**

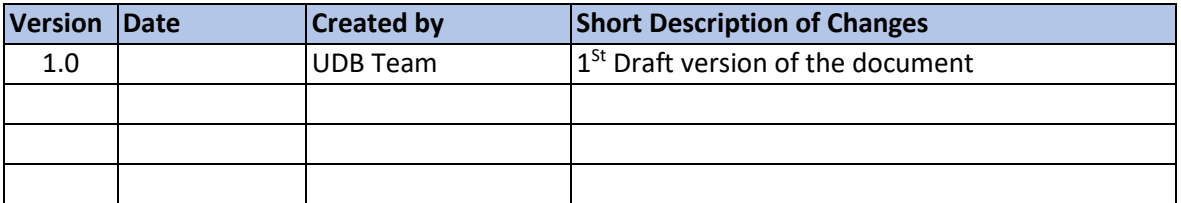

## Contents

 $\overline{\phantom{a}}$ 

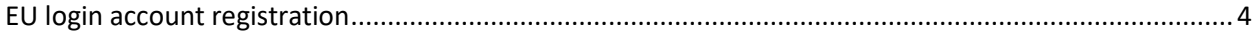

## <span id="page-3-0"></span>EU login account registration

Registration link for EU login; [https://webgate.ec.europa.eu/cas](https://ecas.acceptance.ec.europa.eu/cas/eim/external/register.cgi?loginRequestId=ECAS_LR-89367-TG67IosVjC4VeJS1TTH5cNNN365BSYHrodR2ydjzqkszd5GkXK9FZRl5rzdyySDfowEqjbcxViXchOH1Y7XnhZG-zGrcc7GCOy8qV3j8KjUavC-zoHUQ8OWpSzMv4PXrxGku8Le93kkmf2fvN7vwID9uWmzetfcFeDDDE1xzy8kuzJcH5oOzptTigpHmNczQZA2IsKG)

Click on the registration link user will land on the EU create account page.

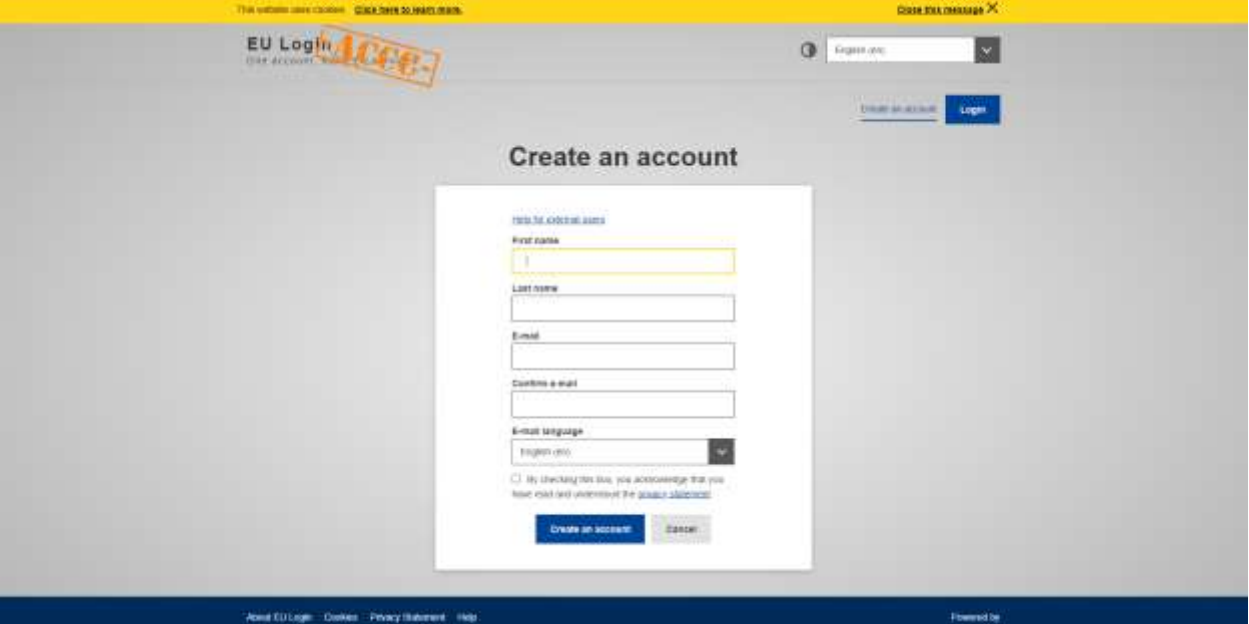

Enter the details and click on the **Create an account** button.

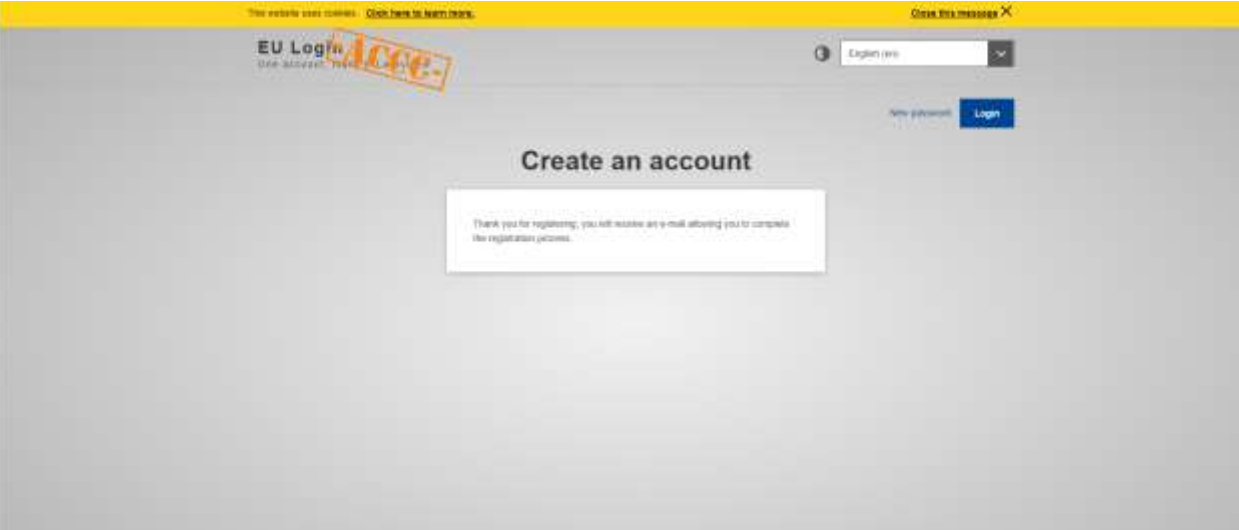

- User will receive an email to complete the registration.
- From the email click on the link user will land on the create password page.

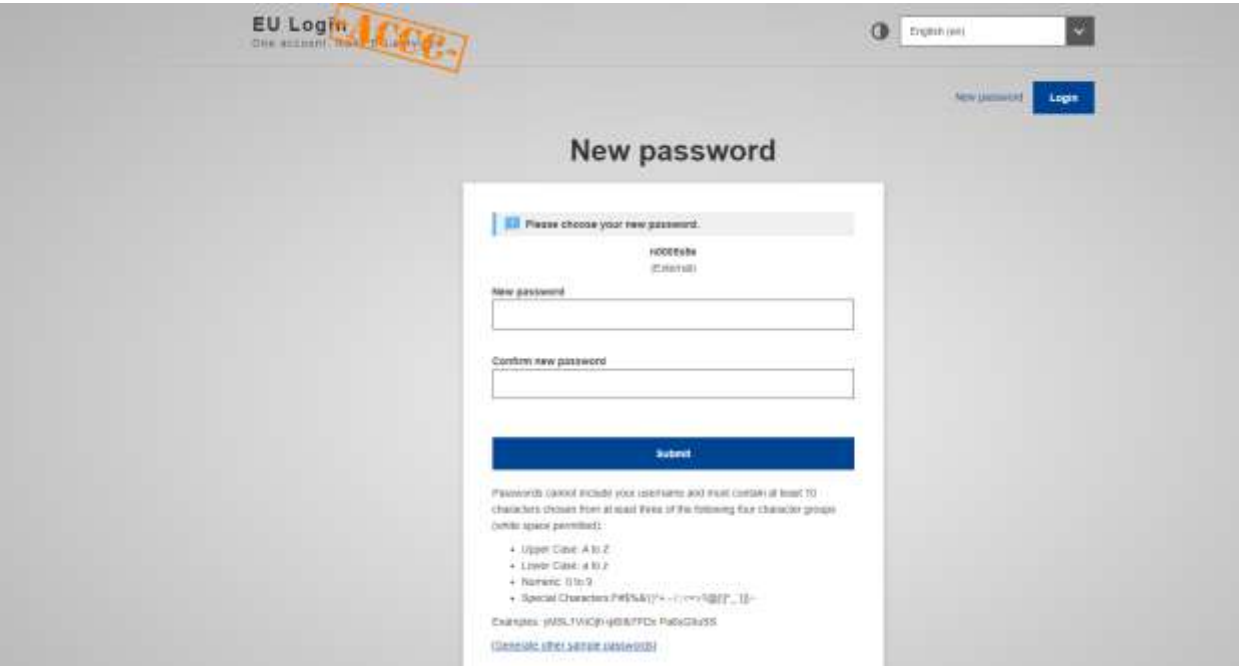

- Enter the password with the,  $\bullet$ 
	- o Upper Case: A to Z
	- $\circ$  Lower Case: a to z
	- $\circ$  Numeric: 0 to 9
	- Special Characters: "#\$%&'()\*+,-./:;<=>?@[\]^\_`{|}~
- After entering the password click on the Submit button
- User will create the account successfully.

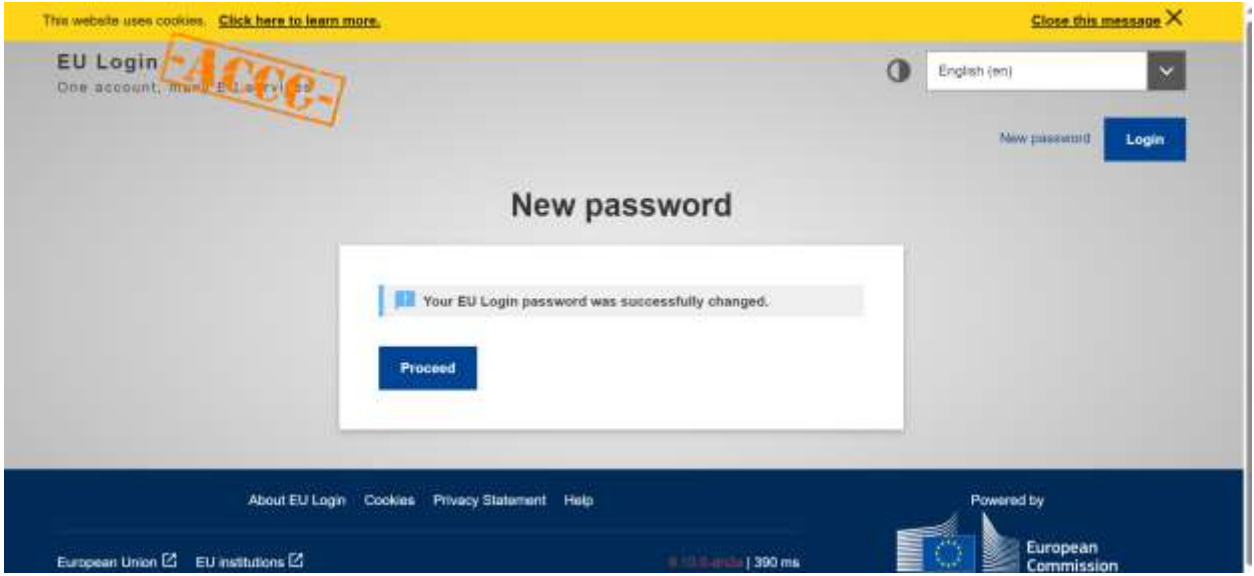

• For EU login registration help, click here

Navigate to UDB application using URL - UDB Production environment - <https://webgate.ec.europa.eu/UnionDatabase/>